1

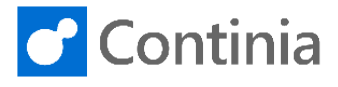

Installing the Document Capture App in Business Central 365 Cloud is simple and easy.

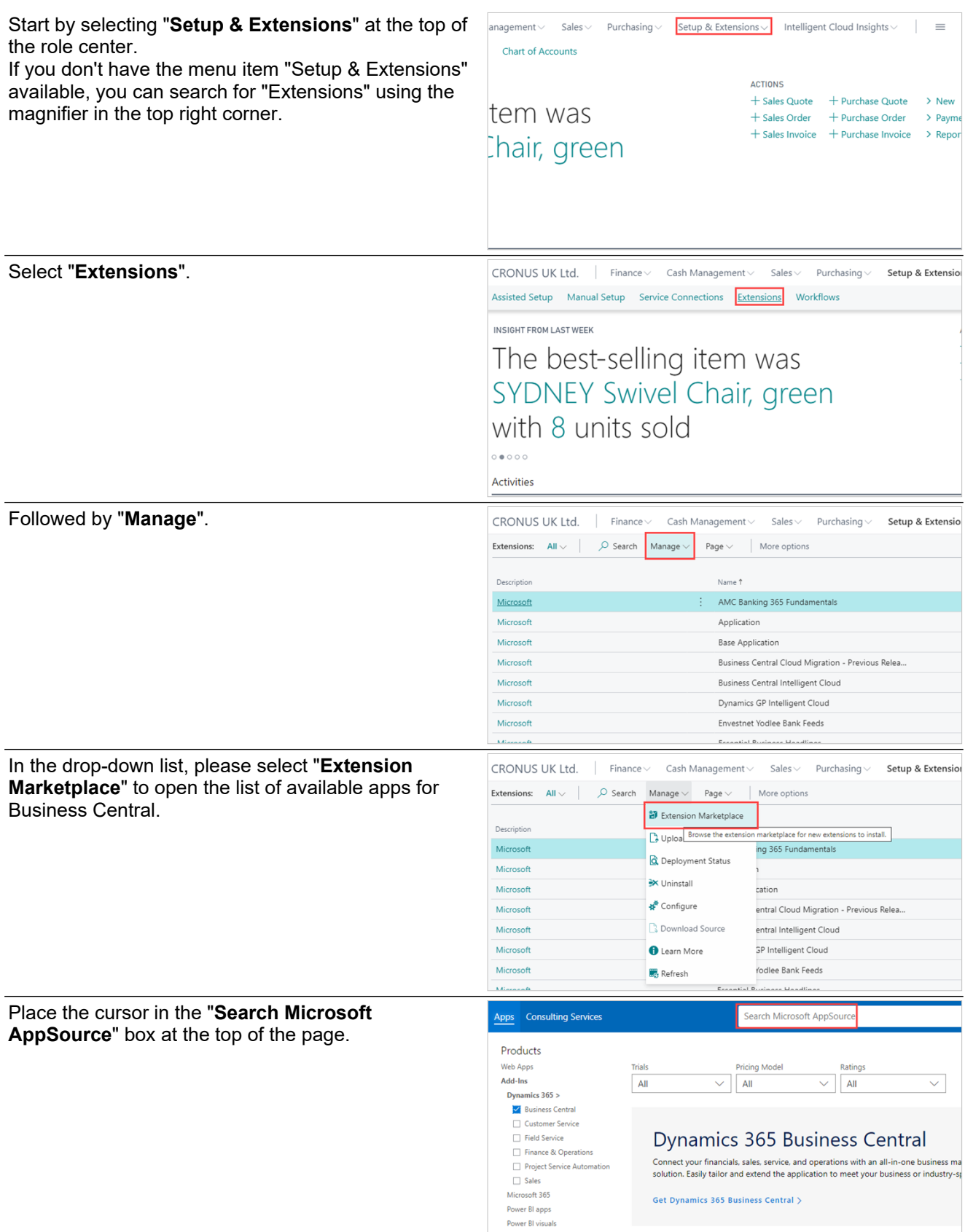

## **Installation on Business Central Cloud: Install the Document Capture App**

2

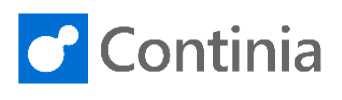

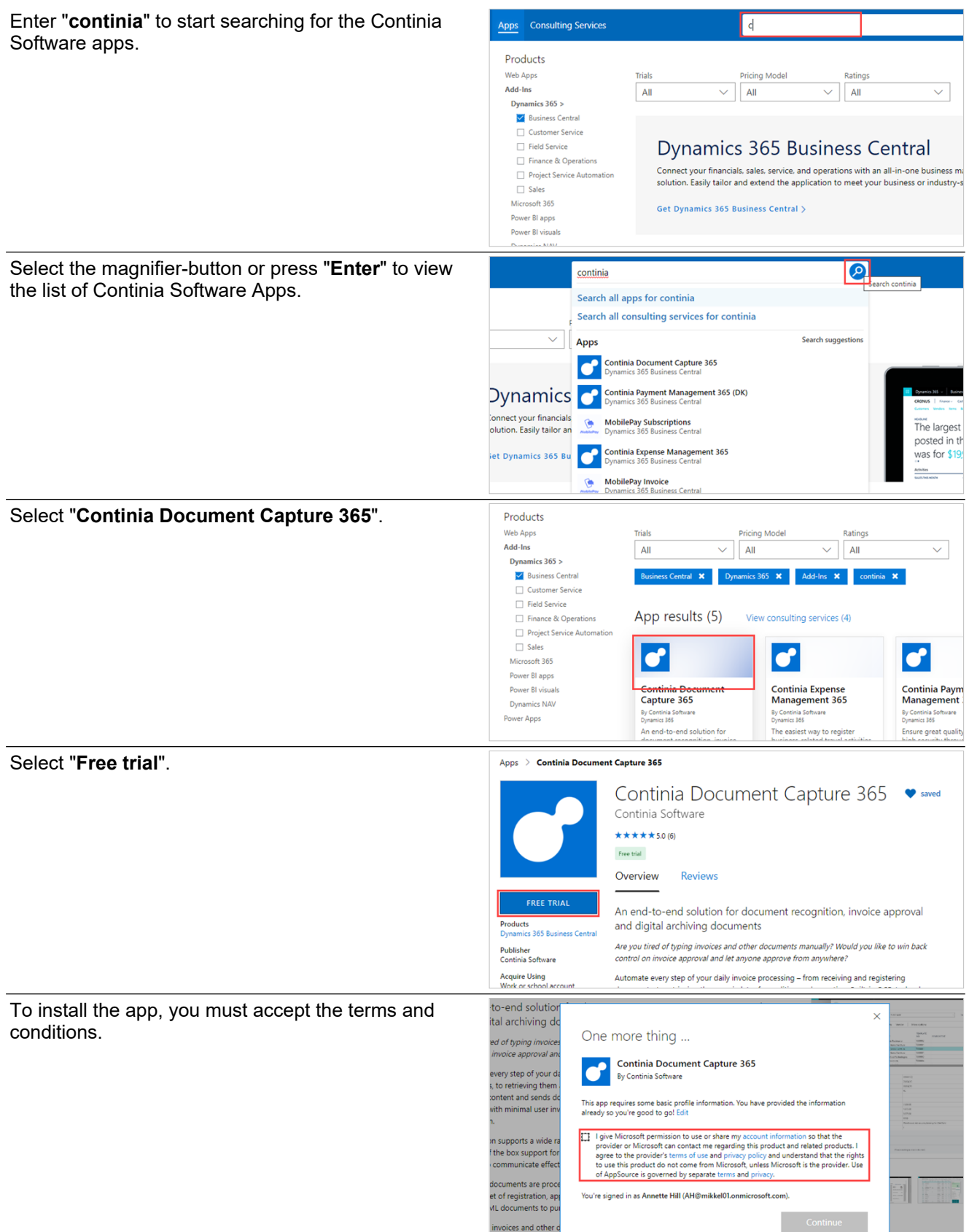

3

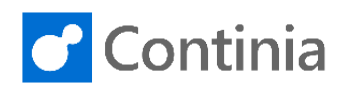

One more trima... ned of typing invoice.<br>I invoice approval an Select "**Continue**" when you are ready to start the **Continia Document Capture 365**<br>By Continia Software installation. every step of your d , to retrieving them<br>ontent and sends de This app requires some basic profile information. You have provided the information<br>already so you're good to go! Edit with minimal user in **201** I give Microsoft permission to use or share my account information so that the provider or Microsoft can contact me regarding this product and related products. I agree to the provider's terms of use and privacy poli n supports a wide r f the box support for<br>o communicate effect documents are pro 168 et of registration, ap<br>ML documents to pu You're signed in as Annette Hill (AH@mikkel01.onmicrosoft.com). invoices and other , musical or by using the<br>central or by using the<br>the digital archive, so you always have the right insights and information when you.<br>the digital archive, so you always have the right insights and information when you. Choose in which environment you like to install the app. In this scenario, the app is installed in a sandbox  $\times$ Dynamics 365 Business Central environment called "**CONTINIA**". When you install Document Capture in a production We see that you have both a production and sandbox environment available. Select the environment to which you want the application available.<br>installed. environment, you are granted a 30 days free trial. When the 30 days expire, you can continue working O CONTINIA by activating the solution, which will then start the O SANDBOX billing period. Select "**Install**" when you are ready to proceed.  $\times$ Dynamics 365 Business Central We see that you have both a production and sandbox environment<br>available. Select the environment to which you want the application<br>installed. CONTINIA O PRODUCTION<br>O SANDBOX When installing Document Capture, you can choose EXTENSION INSTALLATION  $\mathcal{L}$  $\times$ the application language you like. Choose Language English (United States) Language ............ English (U .<br>I States), Open assi To view the list of available languages, select "**Open**   $\mathbb{Z}^{\mathbb{Z}}\times$ EXTENSION INSTALLATION **assist edit**".Choose Language Language ................... English (United States) ⅎ assist edit

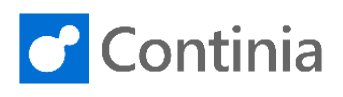

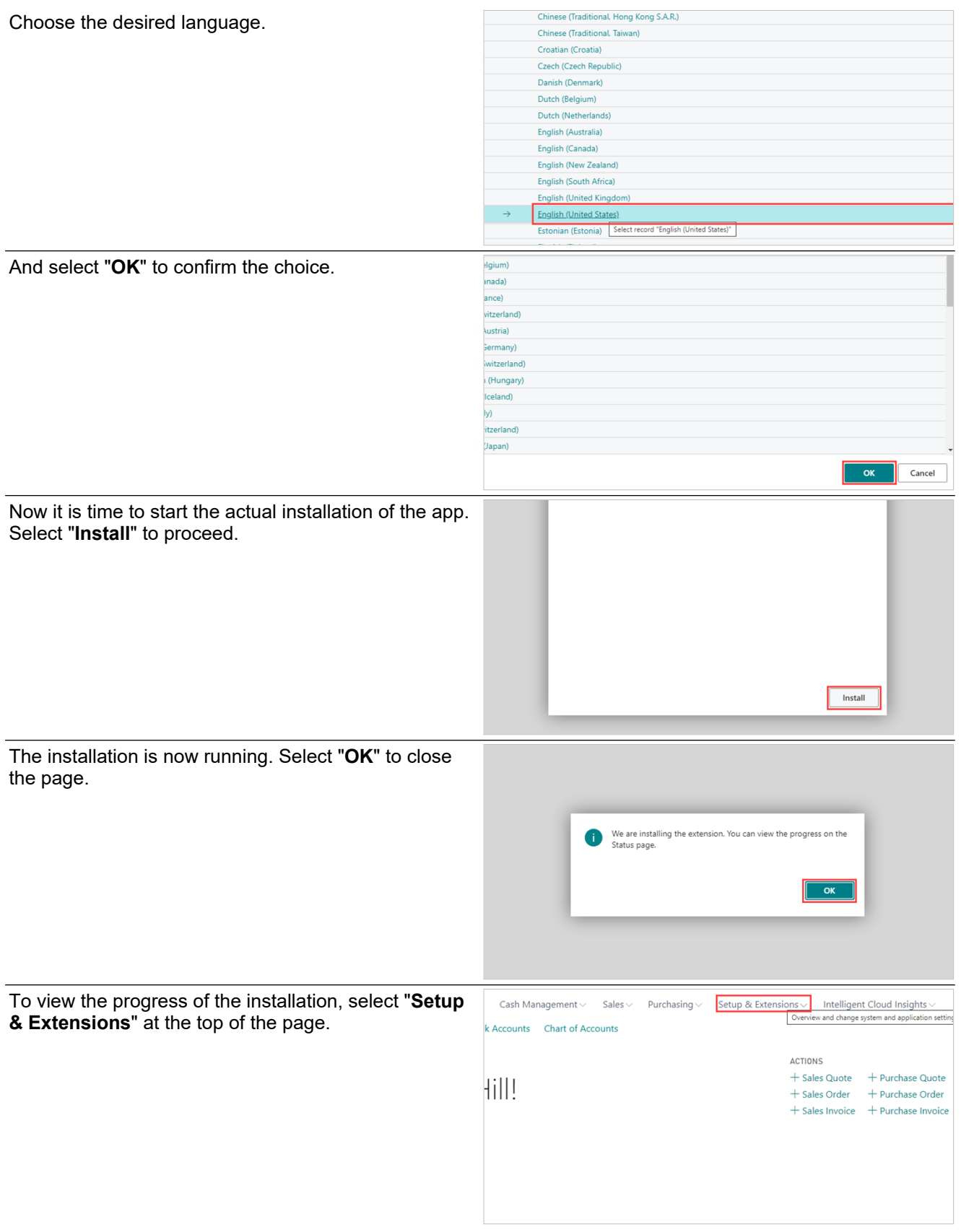

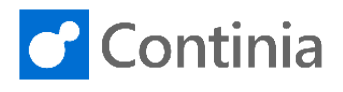

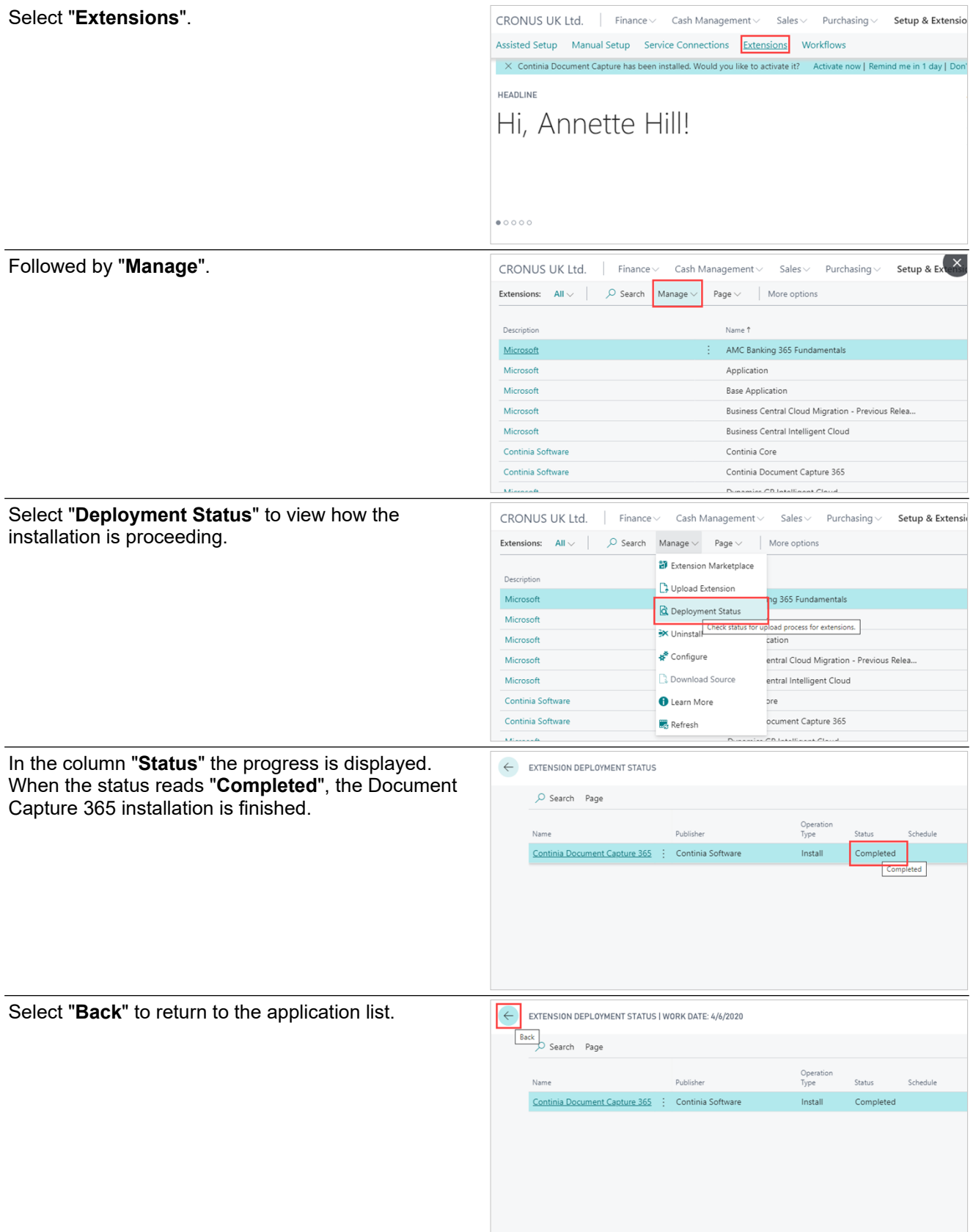

## **Installation on Business Central Cloud: Install the Document Capture App**

 $\Box$ 

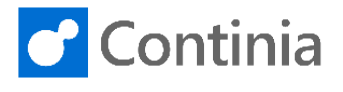

Select the company name in the top left corner to return to the Role Center.

6

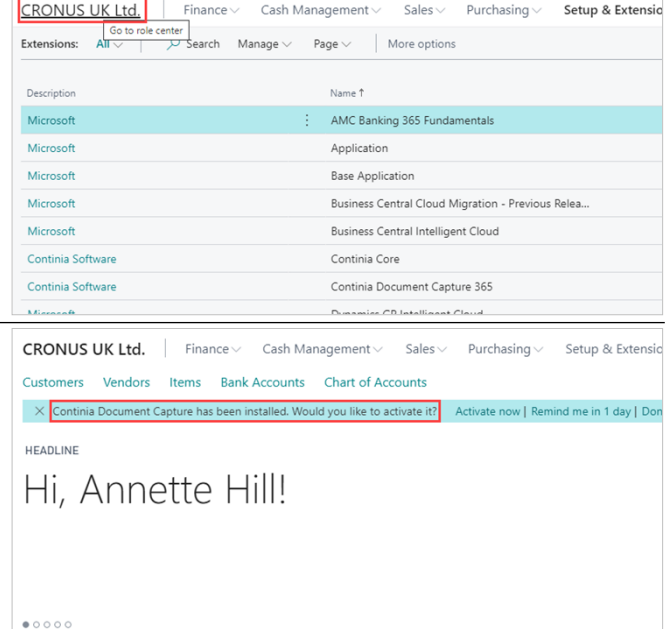

At the top of the page, a message informs you that Continia Document Capture is installed. When you are ready, you can proceed with the activation and configuration of the application.